# **StokerKontrol Brugervejledning**

StokerKontrol 3.0

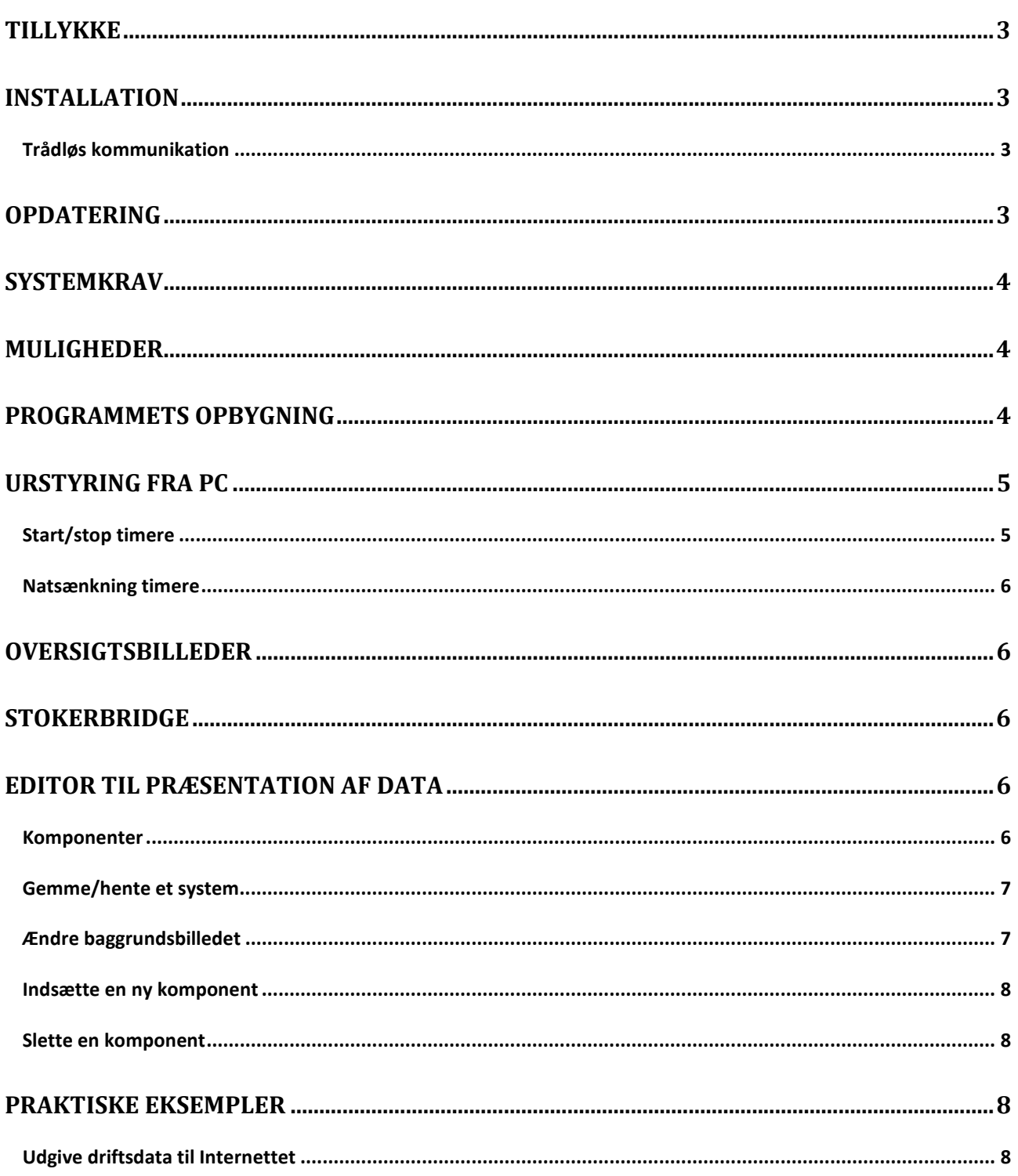

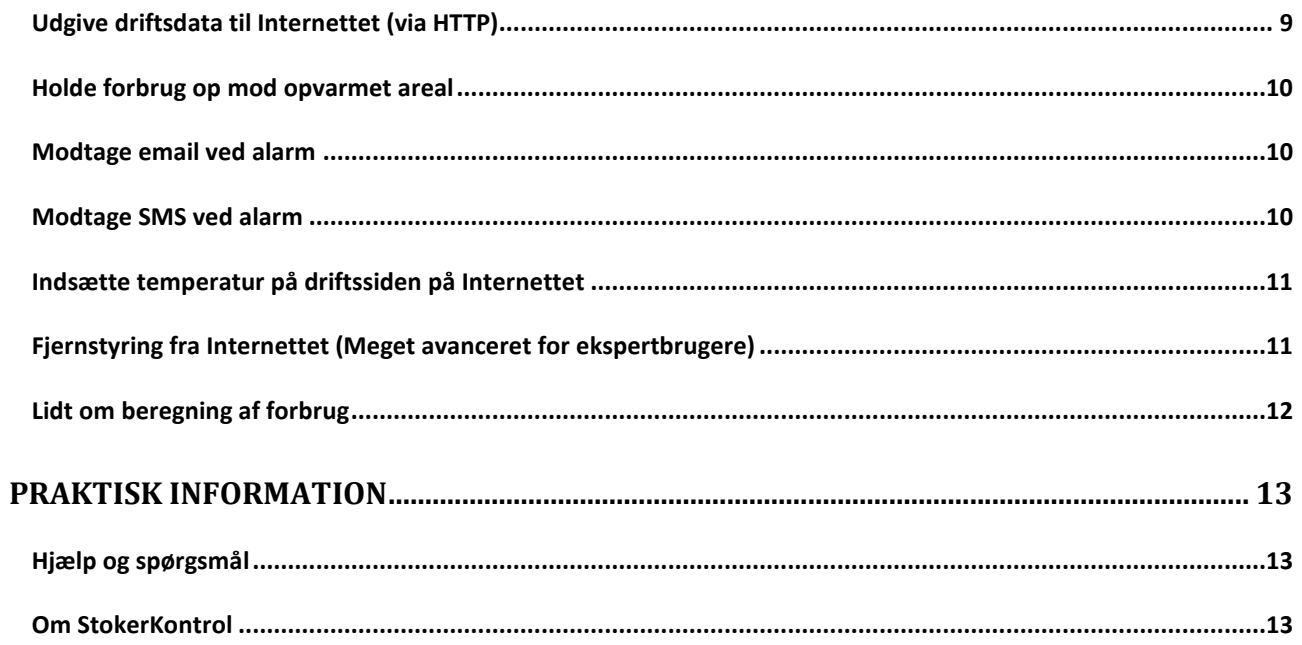

# Tillykke

Tillykke med dit indkøb af StokerKontrol. Måske har du lige investeret i et pillefyr, eller også er du blevet nysgerrig og vil gerne vide mere om, hvad du kan gøre med dit pillefyr. Under alle omstændigheder vil StokerKontrol åbne en verden af muligheder for dig og dit pillefyr. Programmet er på mange områder selvforklarende, og vil kunne stå alene uden manual. Men hvis du er helt ny inden for pillefyr og måske også PC betjening er dette en hjælp til opstart af programmet.

# Installation

Inden du går i gang skal du sikre dig at du har kabel, chip til seriel kommunikation og en chip i brænderen som er mindst version 4.06. Du kan læse denne side for at sikre dig at det er i orden. http://www.stokerkontrol.dk/index.php?page=rs232

Når CD'en indsættes starter installationen automatisk, hvis ikke så dobbeltklik på filen *setup.exe* og programmet starter installationen. Under installationen skal du vælge dit ønskede sprog og acceptere licensbetingelserne samt bekræfte kataloget som programmet skal installeres i. Det anbefales at installere i standard kataloget som der bliver foreslået.

Første gang programmet startes beder det om en licens-nøgle. Du skal blot indtaste nøglen som står på DVD omslaget. Dette er din personlige licens-nøgle som er strengt fortrolig. Den skal blot indtastes denne ene gang.

Programmet vil første gang, informere dig om, at det skal søge efter den port, din brænder er tilsluttet. Du skal her tilslutte din brænder til computeren og sikre dig at brænderen er tændt. Tryk herefter OK. Denne søgning kan tage op til flere minutter.

Fandt programmet ikke din brænder under søgningen? Du bedes tjekke at kablet er korrekt monteret. Det er vigtigt at TX, RX og GND er korrekt forbundet og ikke byttet om. Du kan læse mere om de korrekte farver i det løsblad der fulgte med kablet. Hvis du er sikker på at kablet er monteret korrekt og der stadig ikke er forbindelse, så skal du sikre dig, at hvis du benytter en USBseriel adapter, så skal driverne være installeret til denne.

I 99,9% af de tilfælde, hvor der ikke opnås kontakt med styringen, skyldes problemet at kablet er monteret forkert eller at der ikke er installeret drivere til USB-seriel adapteren. Nogle ældre PC'ere har en seriel port monteret, denne kan nogle gange være defekt, hvorfor det anbefales at benytte en USB-seriel adapter, hvis der opstår problemer.

#### Trådløs kommunikation

Det er muligt at undgå kabel tilslutning, ved at tilkøbe trådløse enheder til fyret. Disse monteres med én enhed ved fyret og én ved PC'en. Disse kan tilkøbes ved din forhandler.

# **Opdatering**

Når der kommer en ny version, vil man ofte gerne gemme sin database med de opsamlede driftsdata gennem tiden. Dette sker automatisk, hvis man følger nedenstående opdateringsprocedure:

- 1. Luk StokerKontrol og afinstallér StokerKontrol f.eks. ved gå ind i Start->StokerKontrol- >Afinstaller (fjern) StokerKontrol
- 2. Hvis den gamle installation var i c:\programmer\stokerkontrol skal du blot downloade den nye version og starte installationen. Når den spørger efter, hvor der skal installeres skal du blot lade den installere i c:\programmer\stokerkontrol på ny.
- 3. Under installationen skriver programmet at mappen allerede eksisterer, du skal blot svare ja til at installere oveni.
- 4. Det er ikke nødvendigt at indtaste licensnøgle på ny, og opsætningen er bevaret.

# **Systemkrav**

Programmet kræver en PC med Windows 2000, XP, Vista eller Windows 7. Programmet findes også i en Linux udgave, du kan finde mere herom under download sektionen på www.stokerkontrol.dk. Bemærk at Linux versionen er eksperimentel og at man derfor ikke kan forvente samme stabilitet som på Windows udgaven. (Der er dog ikke rapporteret om ustabilitet)

Pc'en bør have minimum 400 Mhz processor og 256 MB ram. Installationen kræver ca. 50 MB plads på harddisken og yderligere mindst 100 MB til logfiler.

# Muligheder

Med StokerKontrol opnår man en række af muligheder, som man ikke har med fyret alene. Disse er nogle af de muligheder, du har med programmet.

- Afsendelse af SMS\* og email, hvis en alarm opstår i fyret
- Overblik over forbrug, det er muligt at se, hvilket forbrug man har haft på en given dag, såfremt programmet har været tilsluttet denne dag
- Hvis man vælger at tilslutte StokerKontrol hele tiden til fyret, så kan man vælge at udgive information fra fyret til en side på Internet. Herfra kan man se sit fyr, enten via en pc eller sin mobiltelefon
- Gemme opsætningen. Det er muligt at gemme en opsætning i fyret og navngive den, herved kan man f.eks. have en opsætning for sommerdrift og vinterdrift. Når det så bliver vinter indlæser man blot vinterdrift opsætningen til fyret
- Opsætning af alle parametre i styringen fra PC'en
- Overblik over fyrets kørsel over tid via den indbyggede hændelseslog
- Generelt overblik over drift og opsætning, som ellers kan være vanskelig med styreboksen alene

# Programmets opbygning

Programmet er opbygget ud fra princippet om, at man skal klikke på det, man ønsker at foretage opsætning for. F.eks. skal man klikke på billedet af skorstenen, hvis man vil ændre på skorstenstrækket.

Når man starter programmet dukker en skærm op med blå knapper i venstre side, primært til program opsætning (undtaget den øverste som er vejrkompensering i fyret). De andre røde knapper, er opsætning af fyret. Ved at klikke på knapperne, kan man bevæge sig dybere ned. F.eks. kan man klikke på knappen over brænderen, herved dukker en ny skærm med et forstørret billede af brænderen op.

Denne måde at opbygge programmet på, gør det muligt let og logisk at gennemskue, hvor man skal finde de ting man ønsker at ændre på.

Bemærk at fra chip version 6.50 er der opstået et begreb "Niveauer", hvor man kan vælge, hvilket niveau der ønskes. Et lavet niveau skjuler opsætningsfelter, og det højeste niveau viser alle opsætningsmuligheder. Derfor kan der være forskel på, hvad man ser i programmet afhængig af, hvilket niveau man benytter.

# Urstyring fra PC

Ved at klikke på 2. øverste knap på hovedsiden, kommer man til program opsætning. Her kan man på side 3 finde opsætning af timere. Dette giver mulighed for at knytte en række tidsstyrede begivenheder til dit fyr. Bemærk at på de nyere brændere (højere end 6.0), er der en udmærket urfunktion, hvorfor man typisk vil benytte denne i stedet.

#### Start/stop timere

Du har mulighed for at angive et eller flere tidsintervaller, hvor dit fyr skal starte og slukke på. Den øverste er starttid den nederste er stoptid. Disse tider fungerer kun så længe denne software kører og er tilsluttet fyret. Ellers skal du bruge fyrets indbyggede tidsstyring. Hvis der er timere defineret kan du IKKE tænde og slukke fyret manuelt med knapperne øverst. Vil du styre manuelt skal du slette din(e) timere først. Hvis du vælger at starte/slukke dit fyr fra Internettet sættes start/stop timerne ud af drift indtil der ikke er startet eller stoppet fra Internettet.

Du kan vælge om timeren skal gælde for *alle dage* eller for en bestemt dag. Hvis der sættes en timer for alle dage vil den aktiveres på samtlige dage fra mandag til søndag. Hvis der herefter sættes en timer for f.eks. lørdag, så vil timeren for *alle dage* ikke længere være aktiv på lørdage, og den overstyrede timer for lørdag vil i stedet træde i kraft. Dette er nyttigt, hvis man f.eks. vil starte fyret på andre tidspunkter i weekenden, så skal man blot definere en timer for *alle dage* og en timer for lørdag og søndag.

For at oprette en start/stop timer vælges "on/off" under type, når du opretter timeren.

Hvis du gerne vil slå dine timere fra midlertidigt, så kan du sætte kryds i boksen *Timere aktive i systemet*. På den måde kan du slå dine timere fra uden at slette dem.

*Hvis dine timere ikke vil fungere, så tjek at du ikke har overstyret dem fra Internettet. Dette sker, hvis der ligger en fil start.start, eller en fil stop.stop i den mappe du uploader statistikker til. Har du grafisk tænd/sluk på Internettet fjernes disse ved at trykke "Slet nuværende kommando" og timerne vil igen aktiveres. Du kan også deaktivere fjernstyring ved at fjerne fluebenet under Program Opsætning->Tilvælg fjernstyring.* 

#### Natsænkning timere

Natsænkning gør det muligt at sænke den ønskede kedel temperatur om natten. I det hele taget kan man bruge det til hvad som helst, men typisk brug er natsænkning.

En timer oprettes som en start/stop timer, i stedet vælges under type "Natsænkning" og der angives, hvilken temperatur som der ønskes når denne timer er aktiv. Du kan have alle de timere du ønsker, men opretter du flere timere som overlapper, vil den der står øverst i listen være den som benyttes, hvis tidspunktet kan ramme flere timere.

# **Oversigtsbilleder**

Med oversigtsbilleder kan man få et overblik over, hvordan fyret har kørt tilbage i tiden. Det er muligt at få en graf over temperaturer og værdier fra fyret, som vises over tid. Herudover kan man se et søjlediagram som viser pilleforbruget dag for dag tilbage i tiden.

Oversigtsbillederne kaldes frem ved at klikke på de små miniature oversigtsbilleder i højre side af hovedbilledet i programmet.

# **StokerBridge**

Hvis man er indehaver af både et pillefyr samt en SunComfort solstyring, da er det muligt at samkøre disse to systemer. Hvis du har installeret programmet til solstyring, SunKontrol, på samme computer som StokerKontrol er installeret krydser du blot af i feltet *Aktiver StokerBridge*. Herefter vil StokerKontrol automatisk indhente data fra solstyringen og præsentere dem i systemoversigten.

Det er let at se om der er etableret forbindelse, dette vil fremgå af feltet *Forbundet*. Her vil du også kunne se din SunKontrol version, samt hvor mange pakker der er udvekslet.

Med StokerBridge er det alene muligt at præsentere værdier på billedet. Disse sættes ind med editoren, som beskrives længere nede.

# Editor til præsentation af data

StokerKontrol er udstyret med en editor, så du har mulighed for at præsentere data lige præcis som du har lyst til. StokerKontrol er fra fødslen udstyret med en skabelon, som viser data sammen med et pillefyr. For de der har lyst er det muligt at ændre system billedet, så det f.eks. er et billede af ens eget fyrrum eller noget helt andet. I det følgende er en kort forklaring af editorens virkemåde. Du kommer til editoren, ved at trykke på knappen *Editor* som er placeret øverst til højre i programmet.

### Komponenter

Et system billede er bygget op af et baggrundsbillede og en række komponenter. Enhver komponent svarer til et stykke information, f.eks. en målt temperatur, tilstanden på en udgang eller udefra kommende information som flow fra en flowmåler. Alle komponenter kan vælges ved enten at klikke på dem med musen, eller vælge dem i menuen *Komponenter*. Når en komponent er valgt,

fremkommer en menu i højre side af skærmen, hvor man kan indtaste forskellige indstillinger for den valgte komponent. Når ændringerne ønskes gemt trykkes på knappen *Opdater.* Når hele systemet er færdigt gemmes hele systemet under *Fil->Gem system* først når der er trykket her træder ændringer i kraft. Det betyder at man i ro og mag kan ændre i tingene uden at "ødelægge noget", da intet bliver gemt før man trykker *Gem system*.

#### **Temperaturkomponent**

En temperaturkomponent repræsenterer en målt temperatur, f.eks. en kedel temperatur, røg temperatur mv. Hvilken temperatur der skal benyttes for en given komponent, vælges i rullemenuen *Indgang*. Det er også muligt at ændre font størrelse, dybden hvori komponenten er placeret (z) og andre ting.

#### **Udgangskomponent**

En udgangskomponent repræsenterer en udgang i systemet. Med en udgangskomponent er det muligt at vise ét billede for tilstanden tændt og et andet billede for tilstanden slukket. Dette kan være nyttigt, hvis man f.eks. vil vise at eltændingen er trukket, der laves varmt vand mv. Den ønskede udgang vælges fra rullemenuen *Udgang.* Billederne sættes for *Udgang on* og *Udgang off.* Bemærk at hvis et billede gemmes som png eller gif, er det muligt at lave det transparent, så det har en gennemsigtig baggrundsfarve. Dette er en fordel for udgangskomponenter. Billederne skal du selv lave i et andet billedredigeringsprogram.

#### **Infokomponent**

Denne komponent repræsenterer et stykke information, som f.eks. flowet fra flowmåleren. Det information som skal benyttes vælges i rullemenuen *Info*. Denne komponent har også mulighed for at få ændret font, font størrelse og dybde i billedet (z).

#### **Datokomponent**

Denne komponent skriver dato og tidspunkt i billedet. Hver gang billedet bliver tegnet, bliver det aktuelle dato/tidspunkt skrevet i billedet. Det er også muligt at ændre font og fontstørrelse for dato komponenten.

#### **Fritekstkomponent**

En friktekst komponent kan skrive en vilkårlig tekst i en vilkårlig font og størrelse. Dette kan være nyttigt, hvis man gerne vil skrive et stykke fast information i billedet.

#### Gemme/hente et system

Der er gemt en række standard systemer, som kan hentes fra *Fil* menuen. Ligeledes er det muligt ved at trykke *Gem som* at navngive et system og gemme det. Herefter kan det hentes igen vha. *Hent*  menu punktet.

### Ændre baggrundsbilledet

Baggrundsbilledet ændres fra menuen *Fil->Ændre baggrundsbillede* husk at gemme systemet som altid, når du har foretaget en ændring for at få den medtaget som en ændring.

### Indsætte en ny komponent

Fra menuen *Ny komponent* kan man indsætte en ny komponent. Der kan vælges mellem de typer der er beskrevet ovenfor. Når en komponent er indsat placeres den midt i billedet, mens menuen for komponenten ses til højre i billedet. En ny udgangskomponent er ikke synlig, før der er tilknyttet et billede.

### Slette en komponent

En komponent slettes ved enten at markere den i billedet, eller at vælge den fra listen *Komponenter* herefter trykkes på knappen DEL på tastaturet.

# Praktiske eksempler

Dette afsnit giver konkrete eksempler på opsætning. Det er ikke en dækkende forklaring på alle programmets funktioner, men forklarer nærmere de ting, som måske kan være sværere at gennemskue uden denne manual.

### Udgive driftsdata til Internettet

Denne funktion gør det muligt at sende driftsdata, driftskurver og forbrugsgrafer til Internettet. Her kan man så overvåge sit fyr uanset, hvor man befinder sig i verden – blot der er adgang til Internettet.

Her beskrives et konkret eksempel på en opsætning.

Der er købt et webhotel ved http://one.com, det er billigt og driftsikkert. Webhotellet hedder http://www.overfussing.dk. Disse værdier sættes under *Program opsætning (*2. øverste knap på hovedbilledet):

- FTP server  $=$  ftp.overfussing.dk
- FTP folder  $=$  pillefyr
- FTP filnavn = index.html
- FTP brugernavn = overfussing.dk (altså brugernavnet til kontoen)
- FTP kodeord = XXXXXX (det private kodeord til kontoen)
- FTP graf interval = 100 (bevirker at grafer sendes til Internettet hver 10. minut i stedet for hver 50. minut)

På webhotellet skal mappen pillefyr oprettes, når programmet startes på ny kan jeg herefter gå ind på Internettet på http://www.overfussing.dk/pillefyr/ og se statistikker. Jeg behøver ikke at skrive

index.html, da dette navn er et standard navn som hentes automatisk. Kalder du siden andet en index.html skal dette navn angives.

Hvis du gerne vil have vist opsætning på din mobiltelefon også, så skal du blot sætte følgende

•  $FTPWm$ Filename = mobil.wml

Du vil nu kunne se drift data på din mobil telefon ved at besøge siden http://www.overfussing.dk/pillefyr/mobil.wml

Hvis du oplever problemer med FTP udgivelse, kan du vælge "Passiv FTP" under Program opsætning. Dette vil som regel afhjælpe evt. problemer med routere og firewalls.

 kan man skifte til et andet (det gamle) FTP modul som er benyttet i StokerKontrol over flere år. Dette er en ekspert funktion og skal, normalt ikke benyttes. Hvis du alligevel vil eksperimentere, redigeres filen PrivateParms.prop, denne skal se ud som følger (den markerede linje skal indsættes):

<?xml version="1.0" encoding="UTF-8" standalone="no"?> <!DOCTYPE properties SYSTEM "http://java.sun.com/dtd/properties.dtd"> <properties> <comment>Private parameters for StokerKontrol</comment> <entry key="tray\_text\_enabled">disabled</entry> **<entry key="FTPClient">apache</entry>**  </properties>

PrivateParms.prop er placeret i c:\programmer\stokerkontrol såfremt programmet er installeret her. Kører du Windows Vista eller Windows 7 findes den i c:\brugere\<ditbrugernavn>\appdata\local\virtualstore\programmer\stokerkontrol

### Udgive driftsdata til Internettet (via HTTP)

Visse brugere (især på fibernet) har oplevet problemer ved udgivelse med FTP, det kan vise sig i form af tomme eller manglende filer der bliver uploadet til Internettet. For at undgå dette, kan man ændre måden filerne sendes til Internettet på. Denne metode er kun anbefalet, hvis alt andet glipper. Husk at forsøge dig med "Passiv FTP" afkrydsningsfeltet under *Diverse* inden du benytter denne metode.

Kopier filen fra mappen c:\Programmer\StokerKontrol\web-v0.1\upload.php til det sted på Internettet, hvor du ønsker at udgive fyrdata. Dette sted kunne f.eks. være http://www.mitsted.dk/pillefyr

Herefter skriver du http://www.mitsted.dk/pillefyr/upload.php som FTP server. Herefter vil StokerKontrol se at du ønsker at udgive via HTTP i stedet for FTP. Du kan med fordel kalde

scriptet *upload.php* noget andet. Ligeledes anbefales det, hvis man har fast IP-adresse, at blokere denne adresse. Det er beskrevet i scriptet som kan redigeres med en alm. tekst editor.

Bemærk at når du uploader via HTTP er felterne, *FTP brugernavn*, *FTP kodeord*, *FTP mappe* og *Passiv FTP* overflødige. De ignoreres, hvis der står noget i dem.

### Holde forbrug op mod opvarmet areal

Det er muligt at sammenholde opvarmet areal med forbrugte træpiller. Hvis du indtaster det opvarmede areal under *Diverse->Kvm. opvarmet*, vil du kunne se, hvor mange piller du har brugt pr. kvadratmeter til at opvarme bebyggelsen. Dette ses på *Live statistik* siden, som kan kaldes frem under grafer.

### Modtage email ved alarm

For at modtage en email, når der går en alarm kan du sætte følgende værdier under *Opsætning*- *>Email & SMS*. Her udfylder du din email adresse under *Modtager email*

Du kan nu trykke på knappen *Send test email*, hvis det er sat korrekt op vil du nu modtage en test alarm email på den emailadresse som er sat under *Modtager email*. Email afsendelse benytter Stokersofts server til at afsende emails.

De alarmer du kan modtage på email gælder:

- Lav kedeltemperatur
- Optændingsfejl
- Varm faldrør
- Defekt kedel temperatur sensor (kun program chip version 4.17 eller højere)
- Defekt lys sensor (kun program chip version 4.17 eller højere)
- Defekt faldrørs temperatur sensor (kun program chip version 4.17 eller højere)

### Modtage SMS ved alarm

Du kan købe SMS'er hos StokerSoft på adressen http://www.stokerkontrol.dk. Med alarmer tilknyttet din konto kan du modtage SMS'er ved alarmer. De SMS'er du kan få gælder alarmer for:

- Lav kedeltemperatur
- Optændingsfejl
- Varm faldrør
- Defekt kedel temperatur sensor (kun program chip version 4.17 eller højere)
- Defekt lys sensor (kun program chip version 4.17 eller højere)
- Defekt faldrørs temperatur sensor (kun program chip version 4.17 eller højere)

Du skal huske at aktivere SMS funktionen under *Opsætning->Email & SMS->Afsendelse af SMS beskeder*.

## Indsætte temperatur på driftssiden på Internettet

Det er muligt at hente en temperatur på en ekstern webside. En del vejrstationer til privat brug har mulighed for at danne en webside med temperaturer på. Fra denne webside kan man så hente temperaturen ind i drift kurverne i StokerKontrol.

*Bemærk at det ikke altid er tilladt at hente data fra andre websider end dine egne, benytter du data fra sider der ikke er dine egne er det på eget ansvar.* 

For at sætte det op gøres følgende:

Find adressen på den side du ønsker at hente temperaturen fra. Denne side indsætter du så under værdien *Opsætning->Diverse->Udetemperatur website* (f.eks. http://www.minside.dk/vejrstation)

Du finder herefter en tekst som står inden temperaturen på siden. F.eks. hvis du har en vejrstation der danner en temperatur for din by (f.eks. Kolding) kan en linie på din side se sådan her ud:

Temperatur for Kolding: 23.6°C

Her indsætter du så værdien "Kolding" under *Temperatur søgestreng* Det kan også være at en linie blot ser sådan ud:

Temperatur for min have: 23.6°C

Her kan du så indsætte teksten 'have' under *Temperatur søgestreng* eller teksten 'Temperatur'. Teksten skal blot stå højst 200 karakterer før temperaturen.

Til sidst skal du sætte en streng der står umiddelbart efter temperaturen. I ovenstående eksempler er det strengen '°C' (uden plinger). Denne værdi skal derfor sættes under værdien *Temperatur enhed* så StokerKontrol ved, hvilken streng der afslutter temperaturen.

### Fjernstyring fra Internettet (Meget avanceret for ekspertbrugere)

Denne funktion er noget avanceret og kræver basal kendskab til Internettes virkemåde og flair for at pille i filer.

For at aktivere funktionen skal du først aktivere *Fjernstyring* under *Opsæt->Diverse* fanebladet.

Hvis du har PHP på dit webhotel, kan du kopiere indholdet fra mappen web-v0.1 i dit installationskatalog til dit webhotel på samme placering som du gemmer statistik og grafer. Derefter kan du starte og stoppe fyret ved tilgå filen fjernstyr.php fra en Internet Browser. Husk at sætte et kodeord i filen fjernstyr.php til dit eget (f.eks. gennem Notepad) inden du går i gang, ellers kan andre styre dit fyr.

Du skal sikre dig at du har slået Internet udgivelse til som beskrevet i afsnit 6.1 og at filerne er gemt samme sted som FTP sti peger på.

Har du ikke PHP på dit webhotel men vil gerne være med, kan du måske lave lidt selv ud fra nedenstående beskrivelse:

Det er muligt at stoppe og starte fyret fra et sted med Internetopkobling. Opret en fil der hedder "stop.stop" i mappen hvor i smider jeres statistik og grafer på Internettet. Hvis i vil starte laver i en fil der hedder "start.start". Filens indhold er underordnet og hvis der ikke er nogen fil kører fyret blot som det er sat til. For at dette virker skal der naturligvis være angivet en FTP server mv. hvor der uploades statistik.

# Lidt om beregning af forbrug

Hvert døgn gemmes værdien for snegl kapacitet, denne benyttes så til at beregne forbruget i kilo for dette døgn ud fra sneg køretid som ligeledes gemmes. Hvis der er mindre end 2 timers målinger kan der ikke beregnes for det pågældne døgn, er der mindre end 12 timer imellem, er beregningen "mindre sikker" og vises som gul. Antal kilo er altid estimeret for et helt døgn af gangen. Så hvis du danner grafer midt på dagen, ser du altså det estimerede forbrug for hele døgnet ud fra det der allerede er målt.

Hvis antal gram pr. 6 minutter ikke stemmer med virkeligheden, kan denne værdi overstyres med værdien 'Piller pr. 6 min.' under 'Opsæt'. Værdien bruges udelukkende til beregninger og har ikke indflydelse på brænderen.

# Praktisk information

Diverse praktisk information vedr. StokerKontrol.

### Hjælp og spørgsmål

Har du behov for hjælp eller sparring er der flere måder at få hjælp på. Har du et spørgsmål du ikke kan finde svar på anbefales følgende fremgangsmåde:

- 1. Dobbelttjek om det allerede er beskrevet i denne manual.
- 2. Kig på Spørgsmål & Svar (FAQ) siden på www.stokerkontrol.dk denne opdateres løbende med nye spørgsmål og svar.
- 3. Lav et indlæg på http://www.stokerforum.dk under emnet *Interface & Styring.* Der er mange brugere af StokerKontrol og af pillebrændere i det hele taget. Du vil oftest få svar inden for få timer på dit spørgsmål.
- 4. Kontakt din forhandler.

### Om StokerKontrol

StokerKontrol er udviklet af Randers firmaet Stokersoft, programmet har været under konstant udvikling siden sommeren 2006. Vi er meget lydhøre overfor evt. forbedringer og nye muligheder, så du er altid velkommen til at skrive til os på info@stokersoft.com. Programmet er under konstant udvikling, både så det spiller sammen med de nye fyr, samt generelt med nye funktioner som ofte er baseret på feedback fra brugerne. Når du køber din StokerKontrol medfølger der 1 års gratis opdateringer. Når året er gået, skal der tilkøbes 1 års ekstra abonnement for at kunne hente opdateringer. Dette kan gøres på www.stokerkontrol.dk , hvor der også findes priser mv.

*StokerKontrol indeholder software udviklet af Apache Software Foundation – http://www.apache.org*